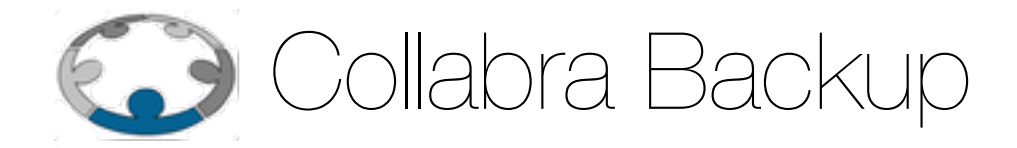

# Manuale operativo Reseller

**Versione 0.1 Aprile 2014** 

# Collabra BackUp Manuale operativo Reseller

# **Il servizio Collabra BackUp**

#### **Descrizione**

**Collabra Backup** è un servizio di backup remoto che permette di assicurare i dati dei proprio sistemi, Server e Desktop, e di averli sempre a disposizione per un ripristino in caso di loro perdita.

#### **Architettura Client-server**

Il servizio si basa sul software StoreGrid by Vembu in una versione appositamente personalizzata per Collabra.

Il sistema funziona grazie a due componenti il **Server di backup** e i **Backup Agent**.

Il primo è installato sull'infrastruttura Collabra e riceve i dati da archiviare e li mantiene disponibili per i ripristini. Il **Server di backup** gestisce anche l'autenticazione per l'accesso al servizio e la gerarchia di utenze e oggetti di sistema (v. paragrafo successivo).

Il **Client agent** è la componente software installata sui sistema che eseguono il backup. La sua installazione e configurazione è responsabilità del gestore del sistema in questione. Per maggiori informazioni su questi compiti si faccia riferimento ai manuali di istallazione e configurazione sul sito <http://www.collabra.it/support/backup/>.

Il **Client Agent** a seconda di come viene configurato, in genere ad intervalli predefiniti, inizia ad eseguire un backup, a tal fine si collega al server, viene autenticato ed autorizzato ad eseguire il backup in base alle configurazioni presenti sul server (password, passkey, disponibilità di spazio disco e di licenze **MCALs**), trasferisce i dati da archiviare che possono anche essere compressi e cifrati.

Inoltre il **Client Agent** periodicamente contatta il server (al di fuori del processo di backup programmato) per verificare se il server ha aggiornamenti software o di configurazioni da scaricare ed applicare.

Sia il **Server di backup** che i **Client Agent** forniscono un'interfaccia web di gestione e configurazione. In questo manuale ci occuperemo di quella del **Server di backup**.

#### **Utenze e gestione: Reseller, Customer, Client, Backup**

Il **Server di backup** sia per l'autenticazione che per la gestione del servizio backup utilizza una serie gerarchia di oggetti. Capire la struttura di questi oggetti è fondamentale per la compressione del processo di backup e per la sua configurazione e gestione.

Alcuni di questi oggetti sono identificabili come un'utenza che più accedere all'interfaccia web del server di backup e compiere una serie di operazioni, altri identificano un sistema che esegue il backup e i sui dati.

Questo oggetti formano una struttura gerarchia questo significa che quelli ad un livello più alto possono anche gestire ed amministrare quelli sotto di loro, mentre quelli di livello più basso non hanno controllo solo su oggetti, proprietà e configurazioni che gli sono stati delegati dal livello superiore.

Abbiamo 5 livelli di oggetti: **l'Amministratore di sistema**, i **Reseller**, i **Customer**, i **Client** e i **Backup**.

- 1. **Amministratore di sistema**: è la figura responsabile della gestione dell'infrastruttura di backup e dell'amministrazione del **sever di backup** e delega ai livelli successivi la responsabilità della gestione di alcune attività operative specifiche alla scopo dell'esecuzione dei backup.
- 2. **Resellers**: è una figura a cui **l'Amministratore di sistema** delega la gestione di un set di risorse (**MCALs** e **Spazio** disco) al fine di permettergli di rivendere il servizio **Collabra Backup** ai sui clienti che saranno dei **Customer**. Ha anche il compito di amministrare questi sui Customer: attivarli, gestire le risorse ad essi assegnate, configurare le loro modalità di accesso al sistema. Questo manuale è pensato per questa categoria di clienti **Collabra** e spiega come svolgere questi componi specifici delegati ad un **Reseller**.
- 3. **Customer**: è il reale utilizzatore del servizio di **Backup**. Questo significa che un **Customer** è colui che amministra i **Client** ed i loro **Backup**: attiva, configura l'Agent di Backup (il software che esegue i backup dei sistemi) e gestisce il ripristino dei dati quando necessario. Inoltre può anche essere delegato dal **Reseller** ad assegnare un set di risorse ai propri **Client**.
- 4. **Client**: è un sistema informatico (desktop o server) che esegue i backup dei dati contenuti su di esso. Su ogni Client è installato il **Client Agent** che può effettuare uno o più **Backup**.
- 5. **Backup**: è un task di lavoro che copierà e manterrà aggiornato sul server di backup set di file o di dati. Il **Backup** base è quello di un filesystem cioè del disco presente sul client o di parte di esso. Altre tipologie di backup sono quelli di Database (Postgres, Oracle, Mysql,

ecc.), di particolari applicazioni installate sul **Client** stesso (MS Exchange, cPanal, SharePoint, Pervasive) o di sistemi esterni al **Client** ma da esso accessibili (Vmware, Hiper-V, Xen). Inoltre ogni Backup avrà una sua periodicità e un set di regole relativa al numero e all'età di copie dei dati da mantenere.

Come si può notare i 5 tipi di oggetti sono operativamente differenti: i primi 3 identificano degli operatori che agiscono sul server di backup per configurare e gestire gli oggetti inferiori. Il 4 è essenzialmente identificato con il software di backup (**Client Agent**). L'ultimo non è altro che la definizione di un task di lavoro sul **Client Agent.**

#### **Accesso, autenticazione ed autorizzazione al servizio**

Alcuni degli oggetti che abbiamo definito devono poter accedere al **server di backup** per poter eseguire i proprio compiti. I 3 livelli che identificano degli operatori del sistema devono poter accedere all'interfaccia web di gestione dei server e lo fanno tramite un set di credenziali (username e password) attivate dal uno dei livelli superiori ad essi.

I **Client** invece accedono al **server di backup** nel momento in cui devono trasferire i dati per effettuare un **Backup**. In questo caso sono possibili due diversi modelli di autenticazione:

- 1. **Attivazione di un singolo client**: in questo caso il Customer definisce tramite l'interfaccia di amministrazione del server di backup un client assegnandogli un hostname ed una password, quindi in fase di installazione del **Client Agent** occorrerà configurarlo per identificarsi con l'hostname definito sul server e procedere alla sua autenticazione inserendo anche la password.
- 2. **Utilizzo di una pass key**: è un metodo alternativo al precedente che non necessita di definire i singoli **Client**. In fase di attivazione di un **Customer** viene creata una **pass key** che può essere utilizzata per registrare i **Client** sul server. In questo modo saranno i **Client** stessi a definire se stessi e la loro password sul server senza che il **Customer** debba definirli uno ad uno. Questo modello di autenticazione dei Client è fortemente consigliato ai nostri **Reseller**.

Superata la fase di autenticazione gli oggetti dovranno essere autorizzati all'utilizzo del servizio stesso questo significa che gli operatori saranno identificati secondo il loro ruolo e potranno vedere nell'interfaccia web del server solo gli oggetti che sono autorizzati a gestire e le funzionalità che possono utilizzare. I **Client** invece saranno autorizzati ad effettuare o meno i **Backup** a secondo della disponibilità di risorse a loro assegnate.

#### **Spazio disco e MCALs**

Le risorse che il server mette a disposizione dei Client per effettuare i Backup sono di due tipi:

- 1. Lo **spazio disco**: è lo spazio fisico dove archiviare i dati dei backup deve essere definito dal **Reseller** per i **Customer** e può essere anche limitiate e paralizzato per **Client** dal **Customer**. Una volta esaurita la sua quota di spazio disponibile un Client non potrà effettuare ulteriori **Backup**.
- 2. Le **MCALs**: sono le licenze di utilizzo mensile del servizio. Il software Storegrid non ha nessun costo di licenza e può eseguire i **Backup** sul server in trial mode per un mese, dopo questo primo periodo poter continuare ad eseguire i backup sul server necessita che gli siano messe a disposizioni dal server stesso un numero licenze di utilizzo sufficiente per il

tipo di backup che sta effettuando. La quantità di **MCALs** necessarie dipende da due parametri:

- 2.1. Tipo di installazione: se il **Client** è un sistema desktop sarà necessaria 1 MCAL al mese, per un server ne serviranno 2
- 2.2. Plugins utilizzati: per effettuare i **Backup** diversi da quelli del filesystem il **Backup Agent** utilizza alcuni plugin software che gli permettono di accedere ai software da archiviare, l'utilizzo dei quali necessita della disponibilità di ulteriori **MCALs** secondo la seguente tabella.

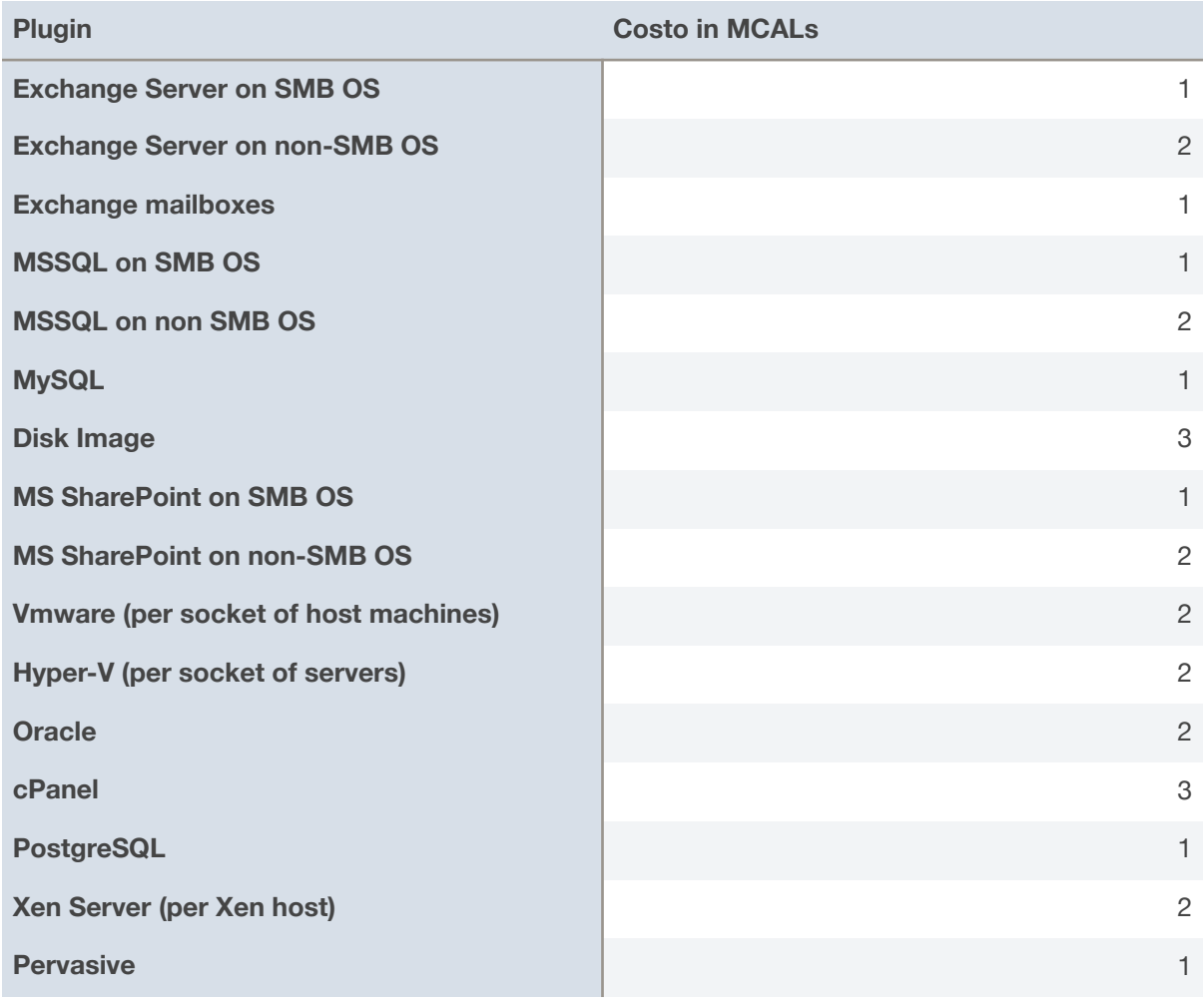

#### **Backup e CollabraPoints**

Il servizio **Collabra Backup** è parte della suite di servizi commercializzati tramite il meccanismo dei **CollabraPoints**.

I CollabraPoints sono dei punti che garantiscono ai loro possessori un credito di servizio utilizzabile per accedere ai servizi **Collabra**.

Un utente che utilizza il servizio Collabra Backup è quindi anche un utente amministratore di un conto CollabraPoints e può utilizzare il backup in modalità Reseller, con l'intento di rivendere il servizio a terzi, o Customer nel casa voglia utilizzarlo direttamente.

Il presente manuale è rivolto alla prima tipologia di utenti Collabra Backup.

Per quanto riguarda il servizio **Collabra Backup** per Reseller punti sono scalati in base all'utilizzo delle risorse descritte in precedenza secondo la seguente tabella:

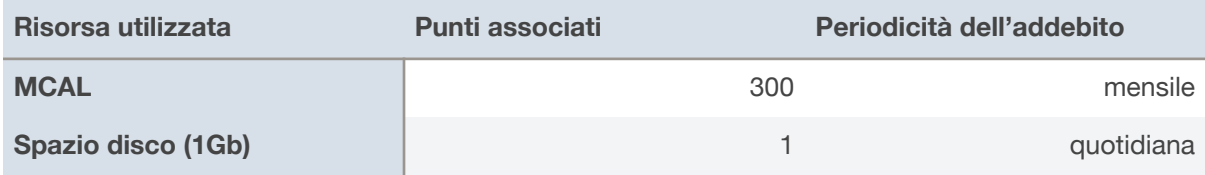

Vengono calcolate le **MCAL** utilizzate da tutti i **Client** di tutti I **Customer** e il totale dello spazio disco allocato ai **Customer**.

### **L'interfaccia web del server di backup**

Un **Reseller** del servizio Collabra Backup può gestire completamente il servizio e i sui **Customer** tramite un'interfaccia web che permettere di eseguire tutte le operazioni necessarie al funzionamento dei servizio per i **Customer**.

#### **Accedere al server**

L'interfaccia di gestione del server di backup è raggiungibile all'indirizzo

#### **https://backup.collabra.it:6061/**

ed è accessibile con le credenziali comunicate in fase di attivazione. Verrà visualizzata la seguente maschera di autenticazione.

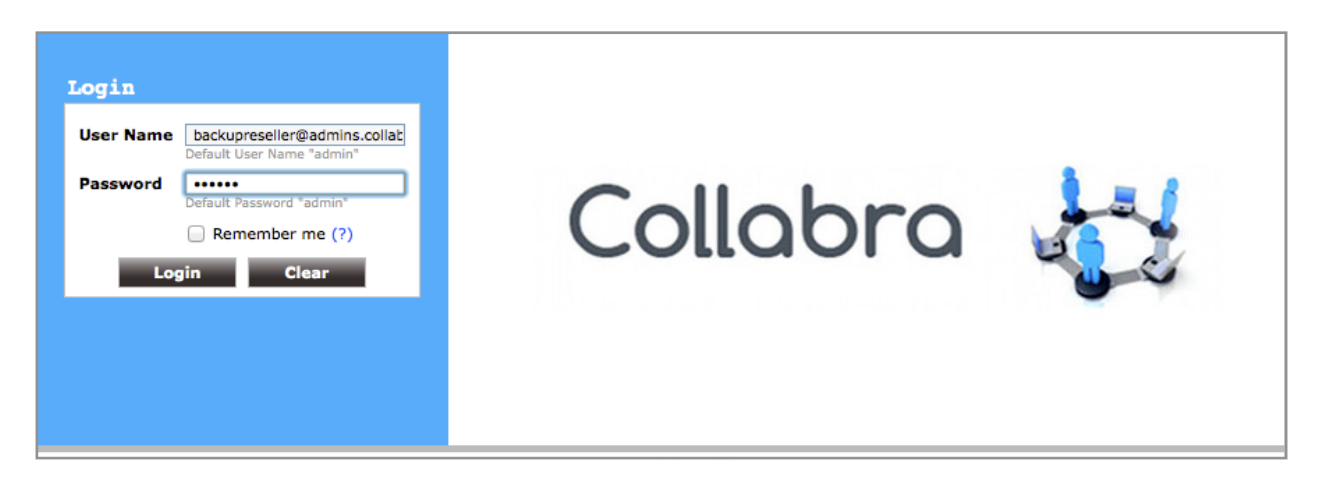

Al primo accesso verrà chiesto di configurare la propria timezone.

Una volta entrati verrà visualizzata una pagina riassuntiva delle caratteristiche dell'account.

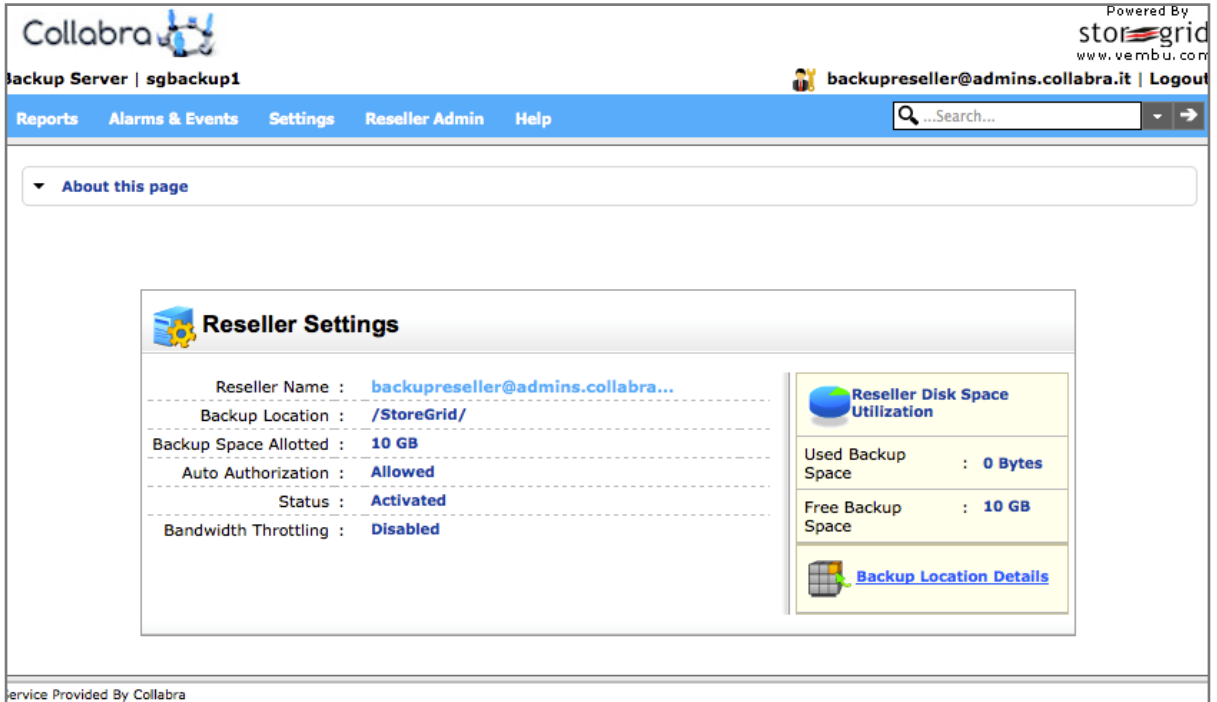

#### **Navigare l'interfaccia web**

A partire dalla pagina visualizzata dopo l'autenticazione è possibile accedere alle funzioni tramite i menù presenti nella banda azzurra.

Nella maggior parte delle pagine è presente la voce **About this page** che apre un riquadro con le informazione in inglese sulla funzionalità della pagina corrente.

La barra di ricerca permette di trovare gli oggetti configurati sotto il **Reseller** corrente: **Customer**, **Client** e **Backup**.

Per terminare la sessione cliccare su **Logout** in alto a destra.

#### **Il menu Reports**

Dal menù **Reports** è possibile accedere ad una serie di rapporti sul funzionamento del sistema di backup.

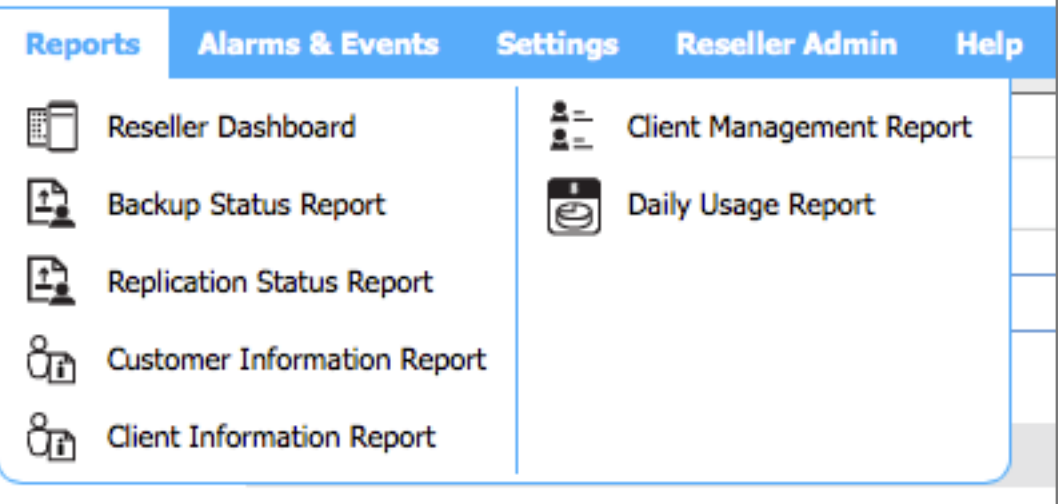

1. **Reseller Dashboard**: In questa pagina è possibile visualizzare:

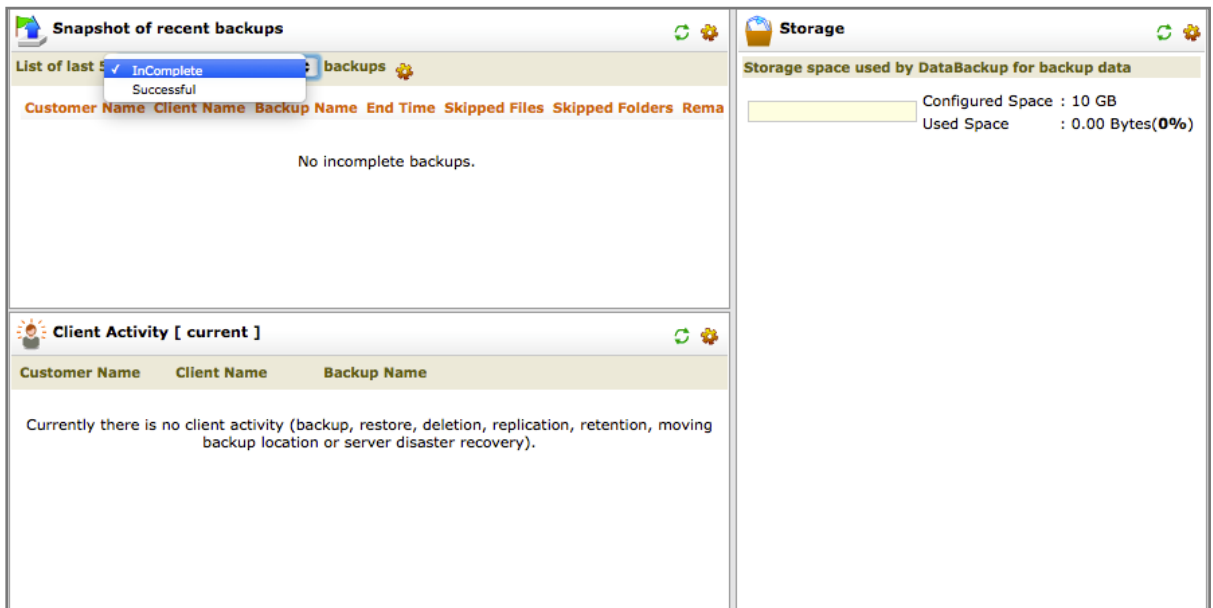

- 1.1. Una lista degli ultimi 5 backup eseguiti con successo o terminati con errori
- 1.2. Un elenco dei backup in corso
- 1.3. Lo stato dello spazio di storage utilizzato in relazione con quello disponibile
- 2. **Backup Status Report**: Permette di analizzare più dettagliatamente i dati relativi ai backup eseguiti dai **Customer** e dai loro **Client**, nella tabella sono infatti riportate tutte le

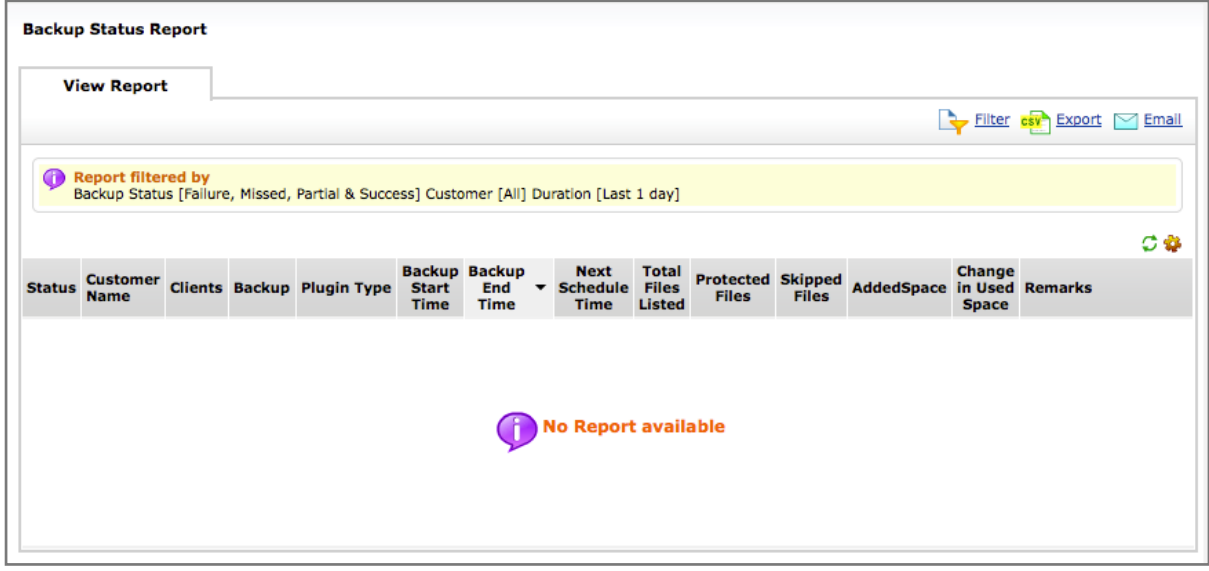

informazioni riguardo ai backup che il server ha accettato dai **Client** appartenenti ai **Customer** del **Reseller**. In alto a destra Sono presenti 3 icone attraverso le quali è possibile filtrare il contenuto della tabella di riepilogo, esportare in formato CSV i dati visualizzati o spedirli via posta elettronica.

- 3. **Replication Status Report**: Il backup di **Collabra** al momento non implementa funzioni di replica, questa foca è quindi inutile.
- 4. **Customer Information Report**: Riepiloga i dati di configurazione e di utilizzo del sistema per **Customer**.

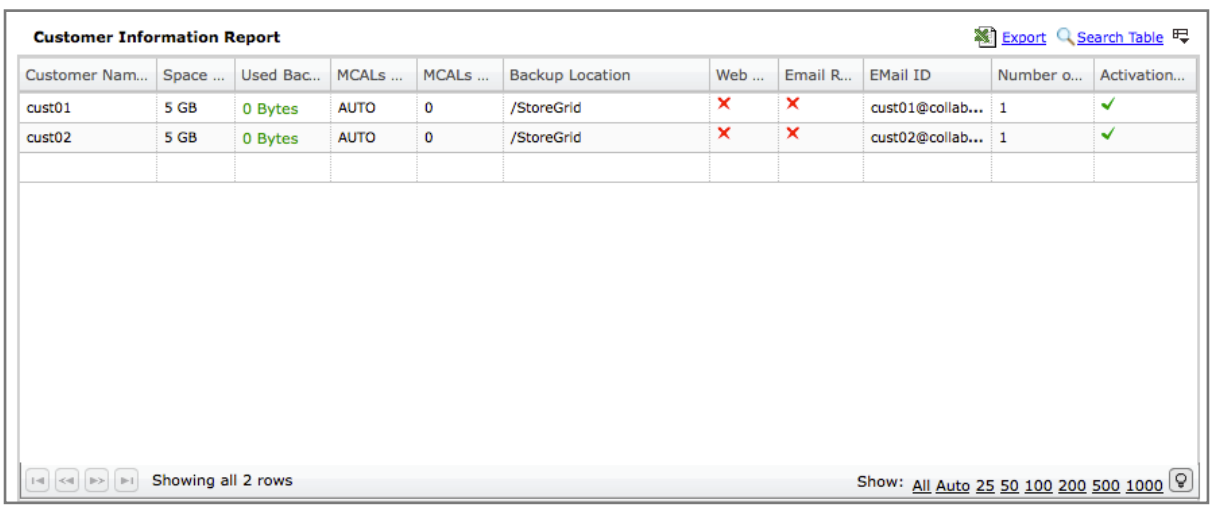

5. **Client Information Report**: permette di visualizzare un rapporto analogo al precedente raggruppando le informazioni per **Client**.

- 6. **Client Management Report**: Questo rapporto mostra la lista dei cambiamenti delle configurazioni dei Client effettuate sul server. Infatti tramite con **Collabra Backup** è possibile apportare modifiche alla configurazioni dei **Client agent**. Questa pagina mostra anche se le modifiche siano già state ricevute dal **Client** o meno.
- 7. **Daily Report**: In questa sezione posino generare e visualizzare dei grafici inerenti all'utilizzo di spazio di storage sia per **Customer** che per **Client**.

#### **Il menu Alarms & Events**

Da questo menu è possibile visualizzare gli elenchi degli allarmi e degli eventi generati dal server di backup e dai **Client**.

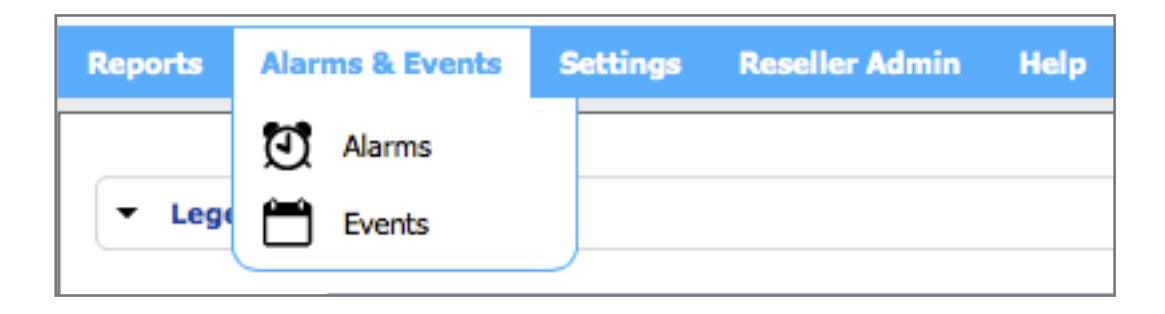

1. **Alarms**: Questa pagina elenca gli allarmi generati dal server di backup in caso di eventi che potrebbero richiedere un intervento manuale o che comunque meritano di essere sottoposti all'attenzione di un operatore. Vengono specificati il modulo software che ha generato l'allarme e quando questo si è verificato. Inoltre viene specificato se gli allarmi siano collegati ad un **Customer/Client**. Gli allarmi sono indicati da differenti livelli di gravità: Warning, Minor, Major, Critical. Ogni allarme può essere commentati, cancellato o riconosciuto

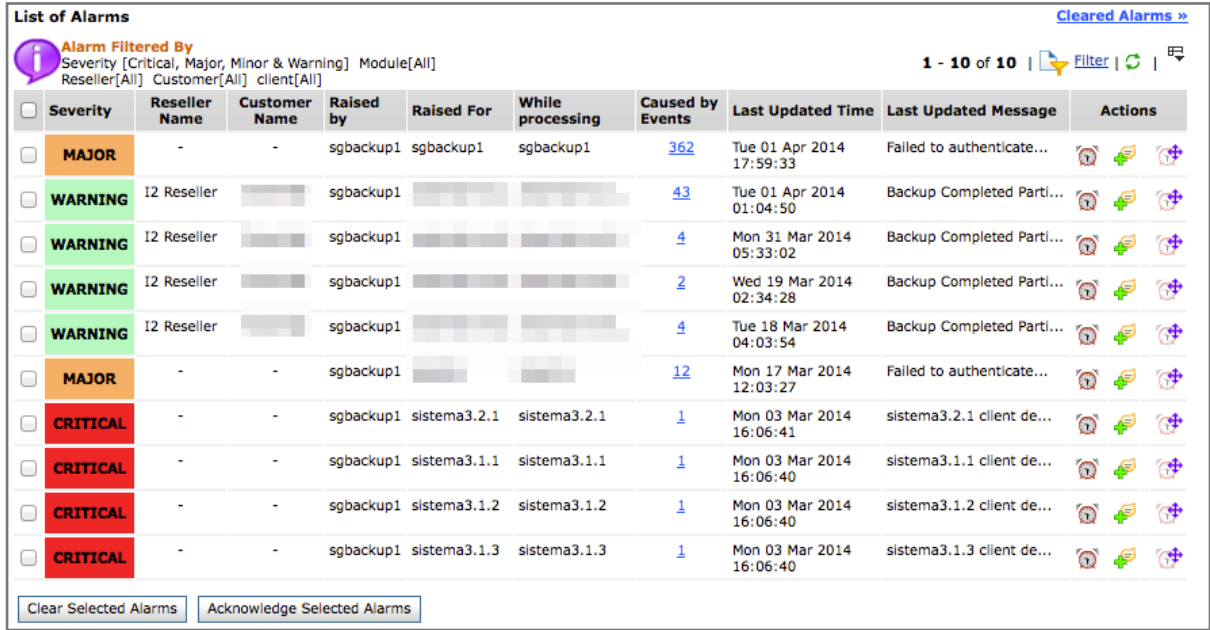

(Acknowledge). Si possono anche filtrare gli allarmi elencati sia per gravità che per **Customer** e **Client**.

2. **Events**: In questa lista si possono trovare tutti gli eventi registrati dal server, sia quelli che hanno generato un allarme che quelli che il sistema ritiene innocui e che vengono solo registrati per conoscenza.

#### **Il menu Settings**

Tramite le voci di questo menù è possibile configurare o visualizzare alcuni parametri generali del proprio account di Reseller.

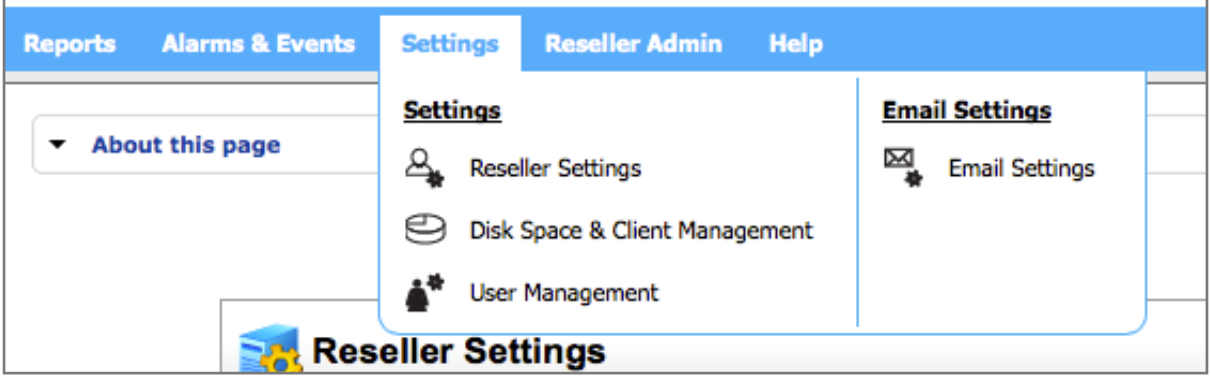

- 1. Settings
	- 1.1.**Reseller Settings**: Riepiloga i dati del **Reseller**, è la pagina mostrata subito dopo l'autenticazione.

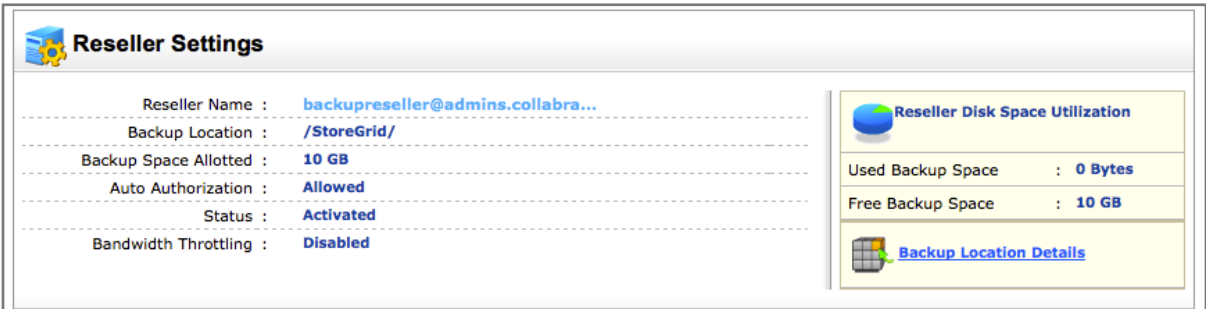

1.2.**Disk Space & Client Management**: Elenca i **Customer** e i loro **Backup** dando informazioni relative allo spazio disco disponibile ed usato e all'utilizzo delle licenze

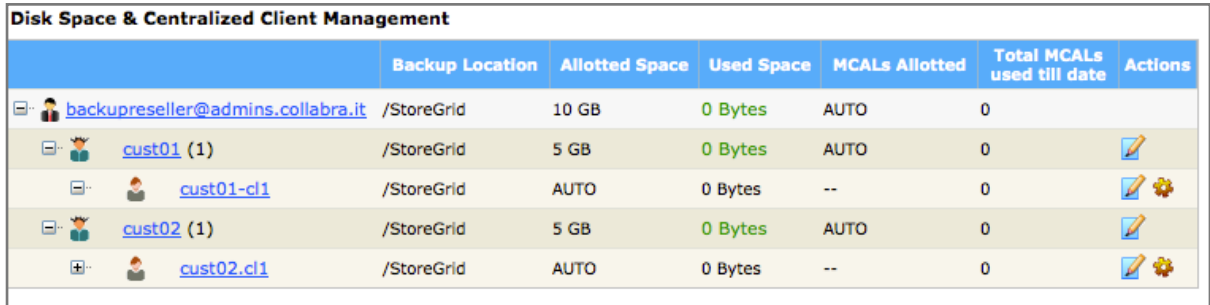

**MCAL**.

- 1.3.**User Management**: Questa sezione permette di gestire gli utenti appartenenti al **Reseller**.
- 2. Email Settings
	- 2.1.**Email Settings**: permette di configurare i parametri per l'invio di email di notifica degli errori o di report sullo stato dei backup. Si possono configurare il server SMTP per la

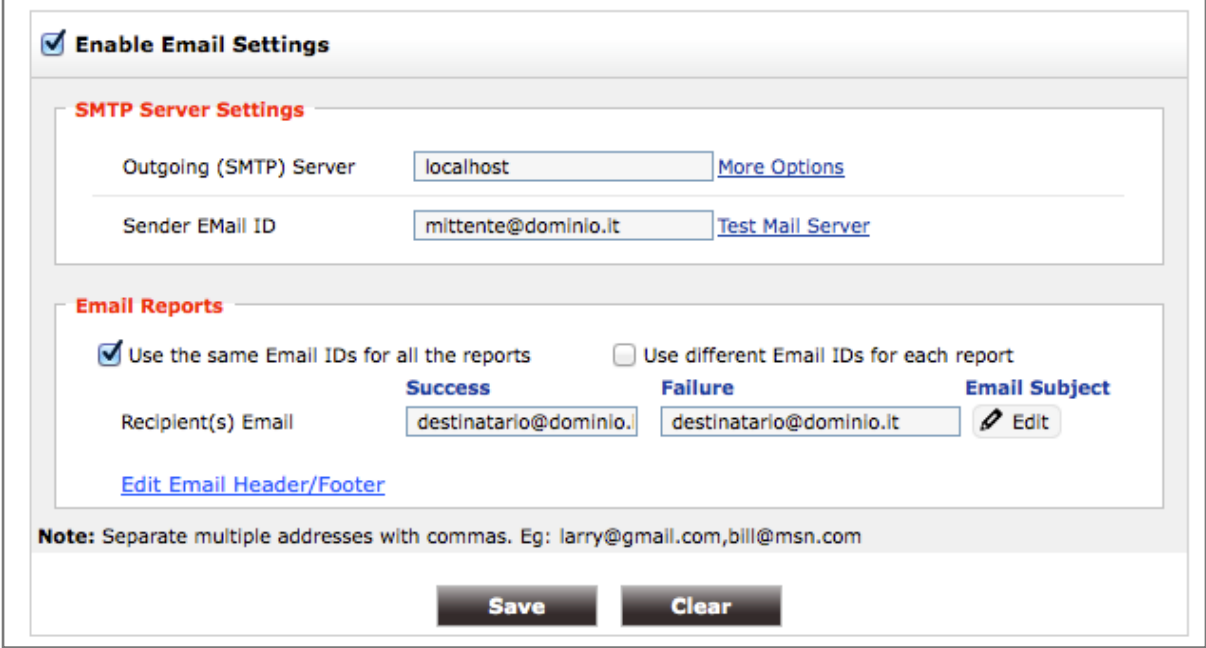

spedizione, l'indirizzo mittente ed il o i destinatari delle email. Nella figura potete vedere un esempio di configurazione. Il sistema invia mail secondo le configurazioni fatti dagli amministratori del server (nel caso di **Collabra** vengono inviate email solo in caso di fallimento di un backup o di altri eventi gravi).

#### **Il menu Reseller Admin**

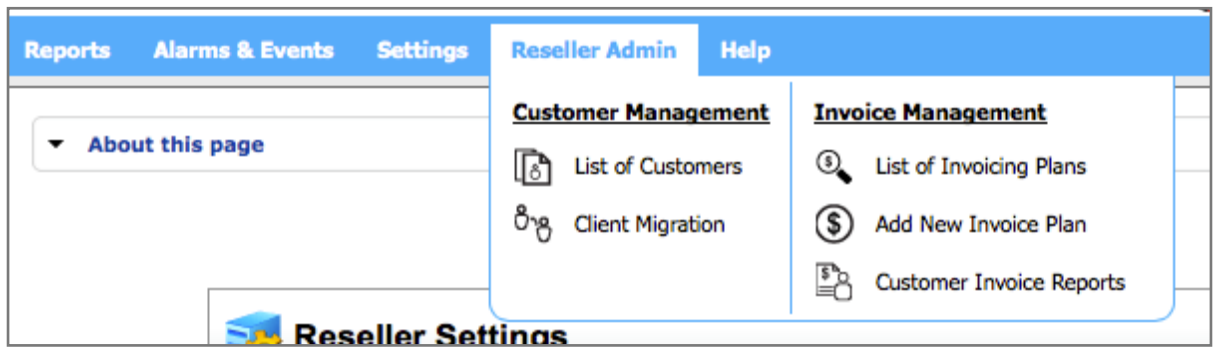

In questo menù troviamo la funzioni più importanti che permettono ad un **Reseller** di configurare ed abilitare i propri **Customer** e gestire l'invio automatico di fatture e report sull'utilizzo del servizio di backup

1. Customer Management

1.1. **List of Customer**: In questa sezione vengono mostrati nella struttura ad albero di sinistra i **Customer**, i loro **Client** e i **Backup**, nel riquadro a destra i dettagli su di essi a

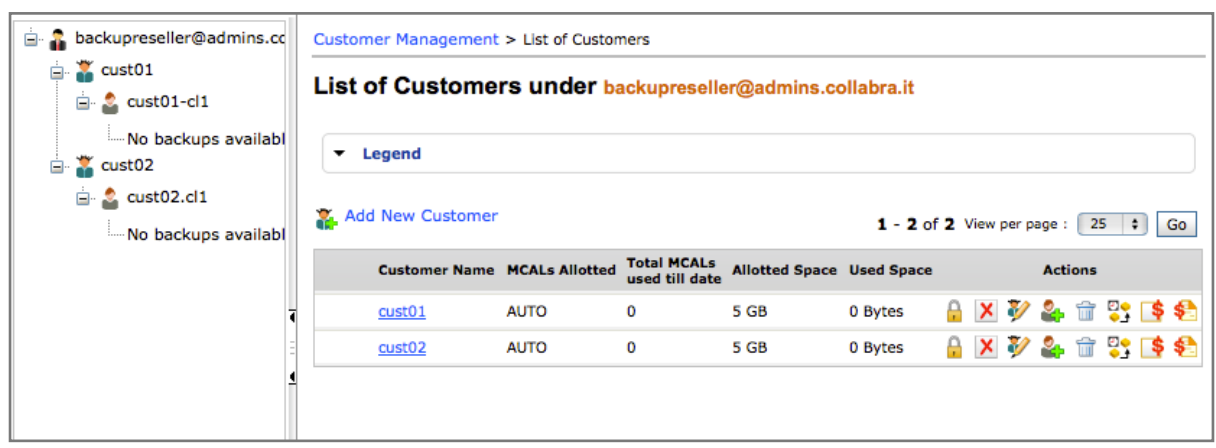

seconda del livello selezionato. Da questa pagina è anche possibile procedere alla creazione dei **Customer** e alla loro gestione (v. capitolo successivo).

1.2. **Client Migrations**: Tramite questa pagina si possono migrare i **Client** di un **Customer** ad un altro.

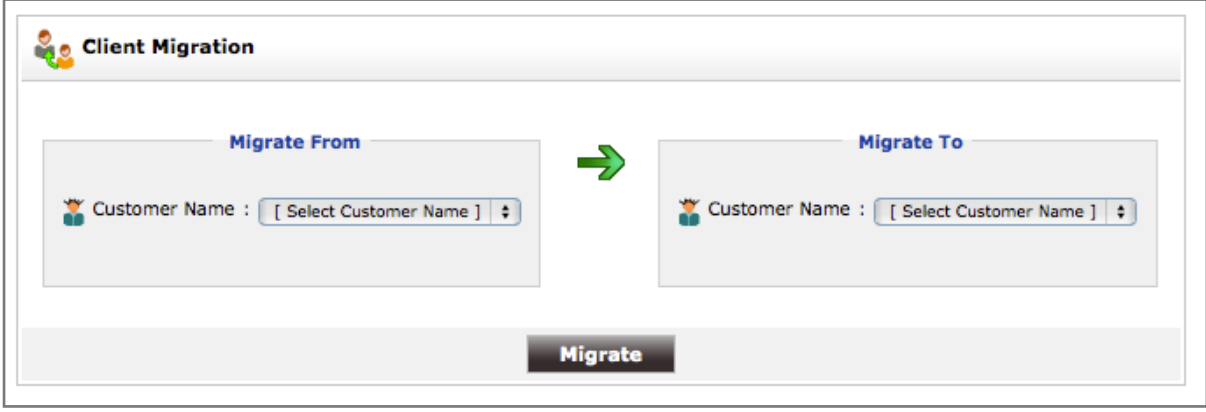

- 2. **Invoice Management**: Questa sezione è utile nel caso si voglia inviare fatture (invoices) ai proprio **Customer** direttamente dall'interfaccia web del server di backup.
	- 2.1. **List of Invoicing Plans**: elenca i piani di fatturazioni definiti, quello base è impostato dal sistema e non è modificabile ne cancellabile.
	- 2.2. **Add New Invoice Plan**: in questa sezione si possono definire i piani di fatturazione. Il sistema considera solamente lo spazio disco per generare la fattura. Per i dettagli sui piani di fatturazione vedi il capitolo dedicato.
	- 2.3. **Customer Invoice Reports**: mostra uno storico delle fatture inviate ai **Customer**.

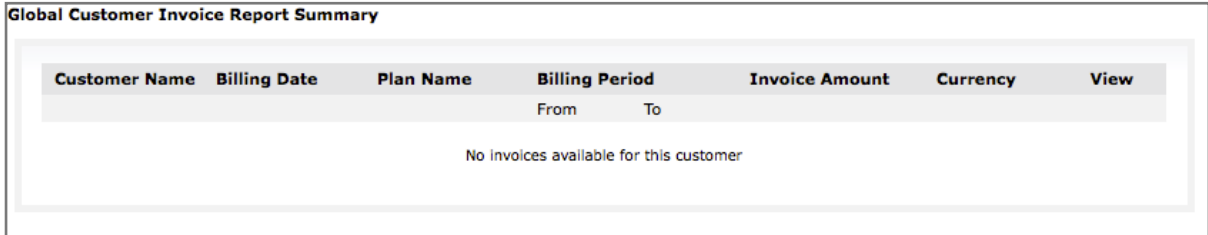

#### **Gestione dei Customer**

Gestire i propri **Customer** è il compito base per un **Reseller**. Vediamo nel dettaglio come compire le operazioni necessarie a tale fine.

#### **Creazione di un Customer**

Per creare un **Customer** cliccare su **Add New Customer** nella schermata di elenco dei **Customer** (menu **Reseller Admin**), si aprirà la seguente schermata in cui bisogna inserire i dati di attivazione.

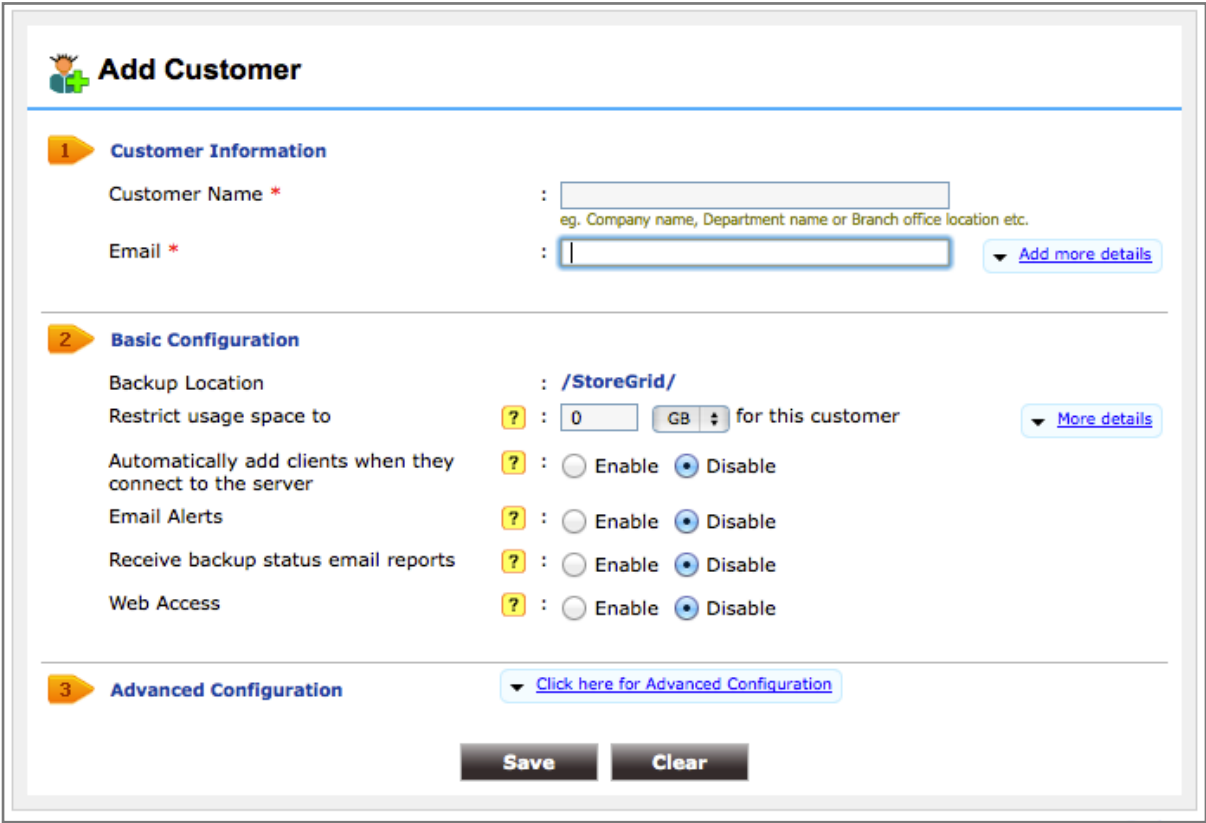

La prima sezione della maschera (**Customer Information**) di creazione utente va compilata con le informazioni sul **Customer**, due campi sono obbligatori:

- **Customer Name**: descrizione libera del **Customer** (es.: il nome o ragione sociale).
- **Email**: l'indirizzo email del **Customer**, a questo indirizzo verranno inviati, se configurati, glia allarmi e i report generati dal server di backup.

Cliccando su **Add more details** si accede ad una schermata aggiuntiva dove è possibile inserire più informazioni anagrafiche sul **Customer**: indirizzo, città, numeri di telefono e di fax, note. Sono tutti campi liberi che si possono compilare o meno a seconda del modo in cui il **Reseller** vuole gestire questi dettagli anagrafici.

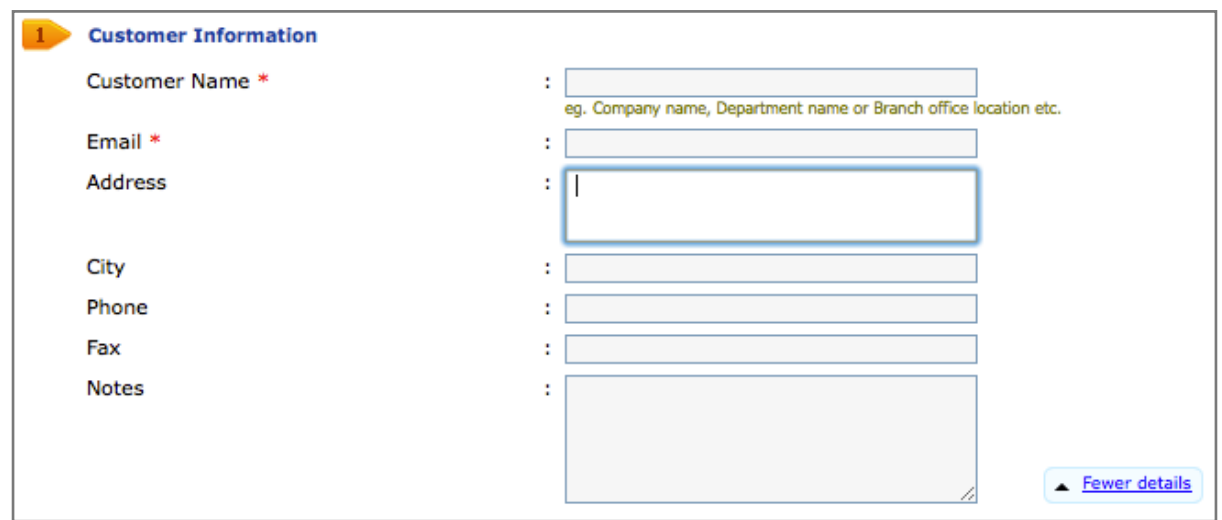

La seconda sezione (**Basic Configuration**) contiene le informazioni relativa alla configurazione del servizio di backup:

- **Backup Location**: è il percorso fisico sul filesystem del server dove verranno immagazzinati i backup del **Customer**. Non è modificabile da un **Reseller**.
- **Restrict usage space to**: è lo spazio massimo utilizzabile dal **Customer** per i sui backup, non è possibile lasciare il valore a 0 (illimitato). Inoltre è possibile visualizzare un'ulteriore sezione cliccando su **More details**, in questo modo si più verificare informazioni sull'utilizzo dello spazio disco del **Reseller** prima di assegnarlo al **Customer**.

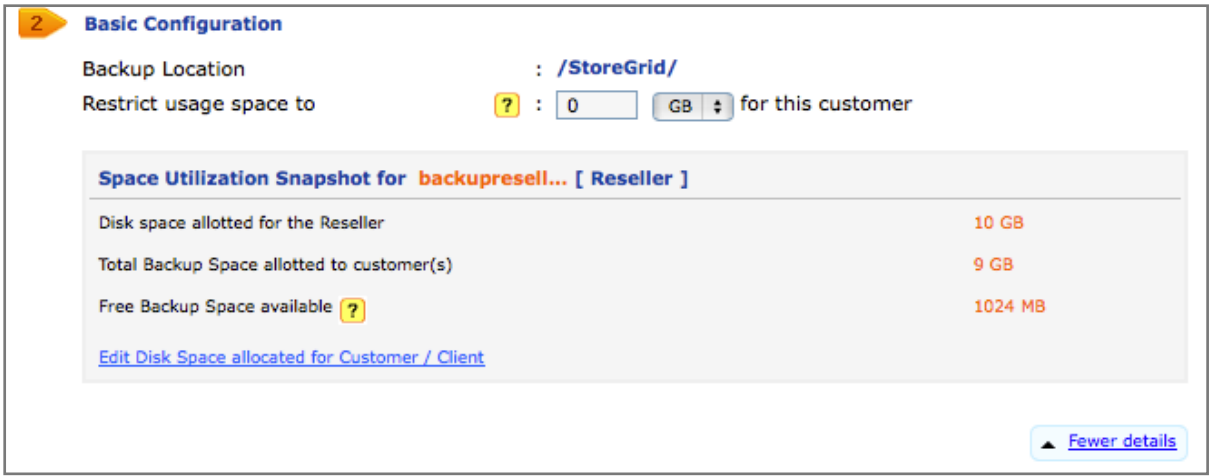

- **Automatically add Client when they connect to server**: permette a client che accedono in modo anonimo (senza autenticarsi) al server di backup di essere aggiunti a questo **Customer**. Va sempre lasciato configurato su Disable.
- **Email Alerts**: scegliere Enable per far arrivare al **Customer** le email generate dagli allarmi del server inerenti i sui **Client** e **Backup**.
- **Receive backup status reports**: scegliere Enable per far arrivare al **Customer** le email di report sullo stato dei backup.

- **Web Access**: scegliere Enable se si vuole concedere al **Customer** l'accesso all'interfaccia web del server di backup per, ad esempio, permetterli di definire e gestire i propri **Client**. Scegliendo Enable compariranno tre riquadri per inserire username e password.

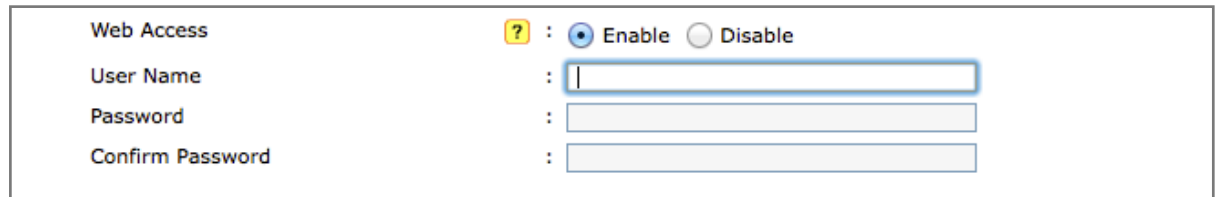

La terza sezione (**Advance Configuration**) contiene ulteriori parametri di configurazione del backup. Per visualizzarla occorre cliccare su **Click here for Advanced Configuration**.

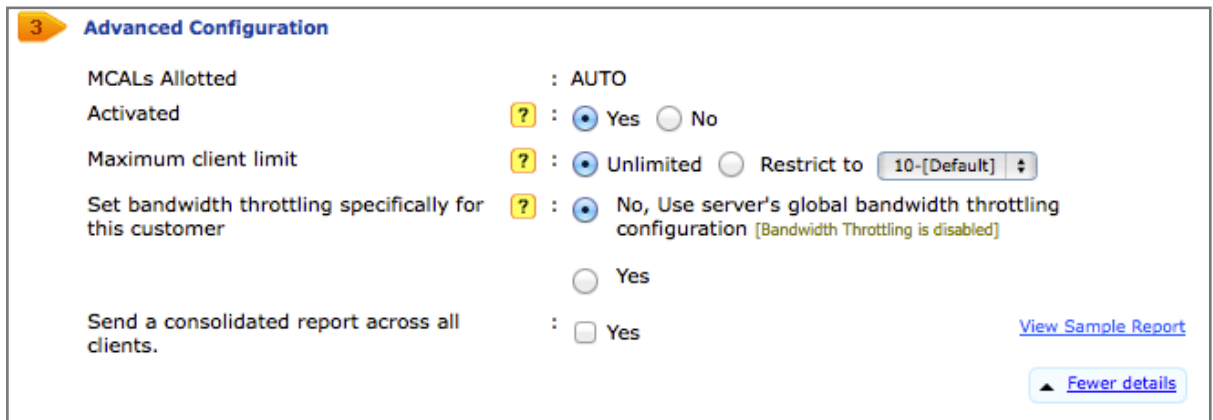

- **MCALs allotted**: è configurato si AUTO e non è modificabile, questo implica che il **Customer** potrà utilizzare tutte le **MCALs** che saranno richieste dai suol **Client** senza limiti.
- **Activated**: per attivare subito il **Customer** o crearlo solo per attivarli in un secondo momento.
- **Maximum Client limit**: si più definire un limite massimo dei **Client** che il **Customer** potrà attivare.
- **Set bandwidth throttling specifically for this Customer**: per configurare dei limiti di banda utilizzabili dai **Client** di questo **Customer** durante il processo di backup.
- **Send a consolidated report across all Client**: Scegliere Yes se si vuole far inviare al **Customer** un report consolidato di tutti i backup dei suoi **Client**.

Cliccando Save sul fondo del modulo comparirà una finestrella che richiede se si voglia o meno inviare una mail al **Customer** con i dati di creazione: Annulla per non inviarla, OK per mandarla.

Se si decide di inviare la email si aprirà una finestra con il testo della mail e si avrà la possibilità di modificarla prima dell'invio. Se invece si sceglie di non inviarla sarà necessario comunicare al **Customer** i dati di attivazione (indirizzi del server, passkey e/o credenziali per l'accesso all'interfaccia web, informazioni sull'installazione e l'uso del servizio, ecc.) manualmente in un secondo momento.

#### **Modifica di un Customer**

Una volta creato il **Customer** comparirà nella tabella in una riga come quella mostrata in figura, nella quale sono presenti, oltre ad alcuni dati sui livelli di consumo di **MCAL**s e spazio da parte del **Customer**, una serie di icone che permettono di eseguire tutte le operazioni di gestione.

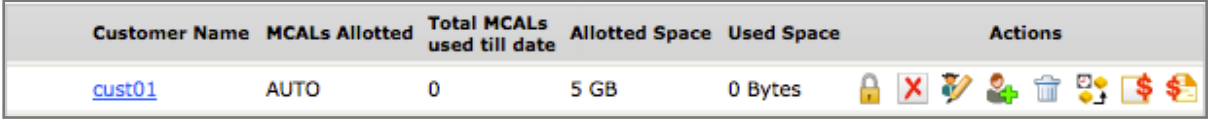

: abilitano e disabilitano l'auto authorization del **Customer** (v. paragrafo precedente).

: attivano e disattivano il **Customer**.

: per modificare i dati del **Customer**, ad esempio assegnargli più spazio di backup. Si aprirà un modulo analogo a quello visto in fase di creazione del **Customer** in cui sarà possibile modificare alcuni dei dati inseriti. Inoltre sarà possibile visualizzare in testa al modulo la passkey associata al **Customer**.

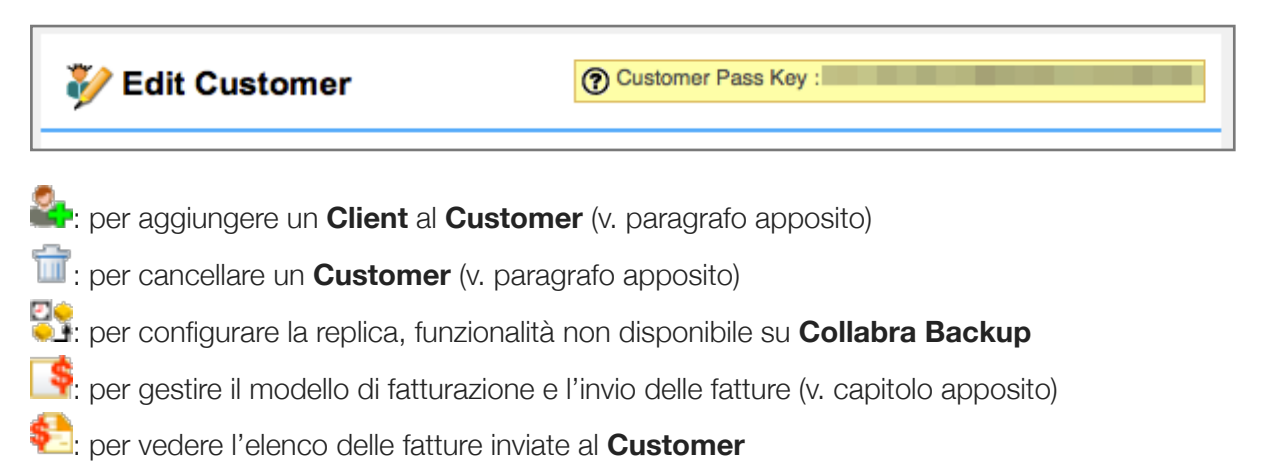

#### **Cancellazione di un Customer**

Per cancellare un **Customer** sarà necessario, dopo aver ciccato l'apposita icona, confermare l'operazione e specificare che tipo di cancellazione si desidera effettuare scegliendo tra le opzioni nella finestra mostrata in figura.

Le opzioni disponibili sono 3:

- **Delete Customer but retain Client and data under the Customer** se si desidera eliminare il Customer ma mantenere i suoi Client associandoli direttamente al Default Customer. Ha senso scegliere questa opzione se si ha un default Customer definito e se per qualche ragione l'eliminazione di un Customer non implica anche l'eliminazione dei Client. Da notare che se si desidera sostituire un Customer con uno nuovo la corretta procedura è:

- A. Creare il nuovo Customer
- B. Migrare i Client dal vecchio al nuovo Customer (v. paragrafo su menu Reseller Admin)
- C. Eliminare il vecchio Customer ormai privo di Client.
- **Delete Customer, Client and data under the Customer**: elimina il **Customer** e tutti gli oggetti e dati ad esso sottostanti.

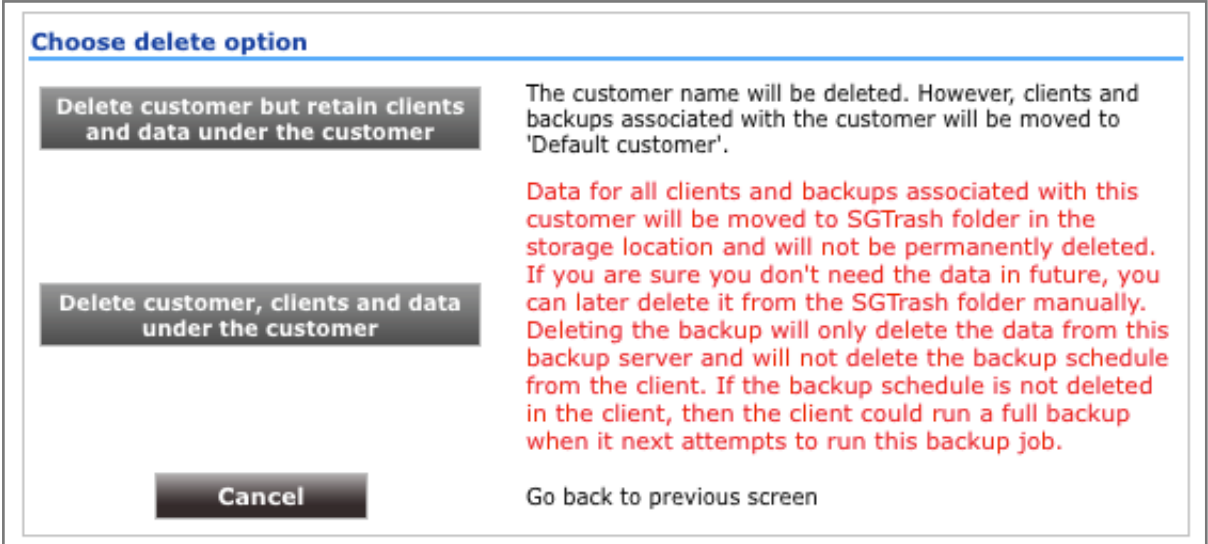

- **Cancel**: interrompe l'operazione di cancellazione del **Customer** e torna alla lista precedente.

#### **Gestione dei Client**

Un **Reseller** può anche gestire i **Client** dei propri **Customer**, anche se è preferibili delegare questo aspetto direttamente al **Customer**: tramite il **Client** di backup o creandogli un accesso all'interfaccia web del server; e automatizzare la creazione dei **Client** con il sistema della passkey.

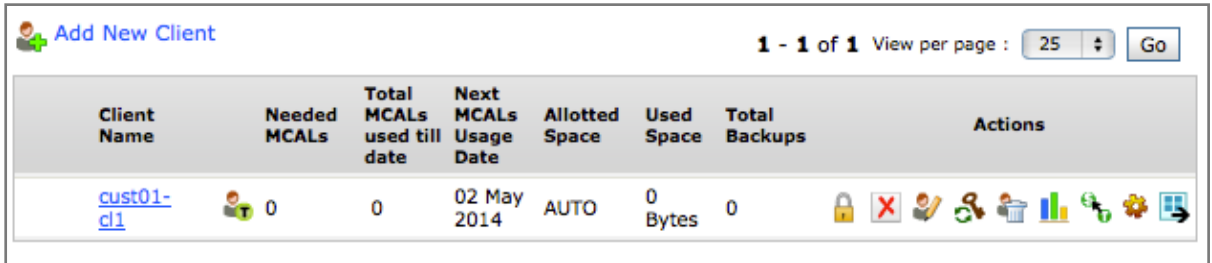

Cliccando su un **Customer** sarà mostrata una tabella analoga a quella nella figura sottostante.

Cliccando **Add new Client** si aprirà un modulo per la creazione di un Client che richiederà l'inserimento dei dati di configurazione del Client, con una procedura simile a quella relativa alla creazione di un **Customer**.

Sono presenti anche una serie di icone per la gestione dei **Client** esistenti:

: abilitano e disabilitano l'auto authorization del **Client**.

: attivano e disattivano il **Client**.

: per modificare i dati del **Client** tramite un modulo analogo a quello della creazione.

: per resettare la password del **Client** qualora si sia scelto questo metodo di autenticazione.

: per cancellare un **Client**, questa operazione ricede un'ulteriore conferma tramite una nuova finestra nella quale si può scegliere se cancellare il **Client** e tutti i sui backup o semplicemente bloccarlo.

: questa icona se colorata permette di passare il **Client** dalla modalità trial a quella pay, se l'icona è in grigio il **Client** è già un modalità pay. Da notare che i **Client** auto registratisi tramite la passkey passano in modalità pay automaticamente dopo il mese di trial, quelli creati a mano invece richiedo il passaggio manuale.

: permette di cambiare le configurazioni del software di backup sul **Client**. Da notare che il **Client agent** deve essere configurato per accettare le modifiche fatte dal server.

: permette di esportare i dati di backup presenti sul server.

#### **Gestione dei backup**

Scendendo ulteriormente di un livello l'albero presente nella finestra di **Customer Management** cliccando sul **Client** è possibile visualizzare e gestire i backup del **Client** scelto. In generare è preferibile delegare al **Customer** queste operazione tramite il software **Client** o concedendogli un accesso all'interfaccia web del server.

Verrà mostrata una nuova lista come questa mostrata in figura.

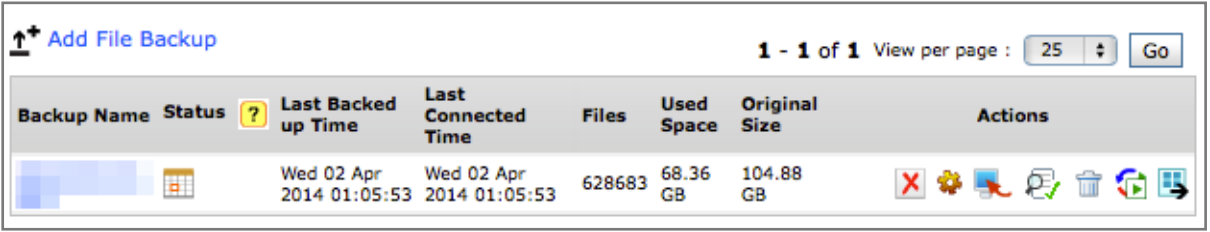

Cliccando su **Add File Backup** è possibile configurare un backup del disco del **Client**, di fatto si tratta di un'impostazione che il server passerà al **Client agent**. (per dettagli su come eseguire questa operazione fare riferimento alle istruzione di configurazione del **Client**).

Nella lista dei backup già effettuati altre che alcune informazioni sul backup stesso (nome, stato, orari di ultima esecuzione, numero di file copiati e spazio utilizzato) è presente la solita serie di icone tramite le quali si possono effettuare alcune operazioni.

 $\mathbf{X} \mathbf{V}$ : attivano e disattivano il backup.

: per modificare le configurazioni del backup sul **Client agent**.

: per ordinare al **Client agent** un ripristino di dati dal backup.

 $\mathbf{Q}'$ : per far eseguire un controllo dell'integrità dei dati di backup.

: per cancellare il backup, questa operazione ricede un'ulteriore conferma tramite una nuova finestra nella quale si deve scegliere se cancellare il backup o annullare l'operazione.

**D**: permette di esportare il backup.

#### **Gestione dei piani di fatturazione**

Come accennato in precedenza è possibile gestire tramite l'interfaccia web del server di backup l'invio di fatture (invoice) verso i propri Customer, sia per un reale processo di fatturazione o anche solamente per l'invio di un report conoscitivo delle risorse utilizzate.

La gestione della fatturazione di divide in due differenti fasi: la creazione di un piano di fatturazione e la sua assegnazione ad un Customer.

#### **Creazione di un piano di fatturazione**

Da menu Reseller Admin scegliendo la voce Add New Invoice Plan si accede al modulo di creazione di un piano di fatturazione.

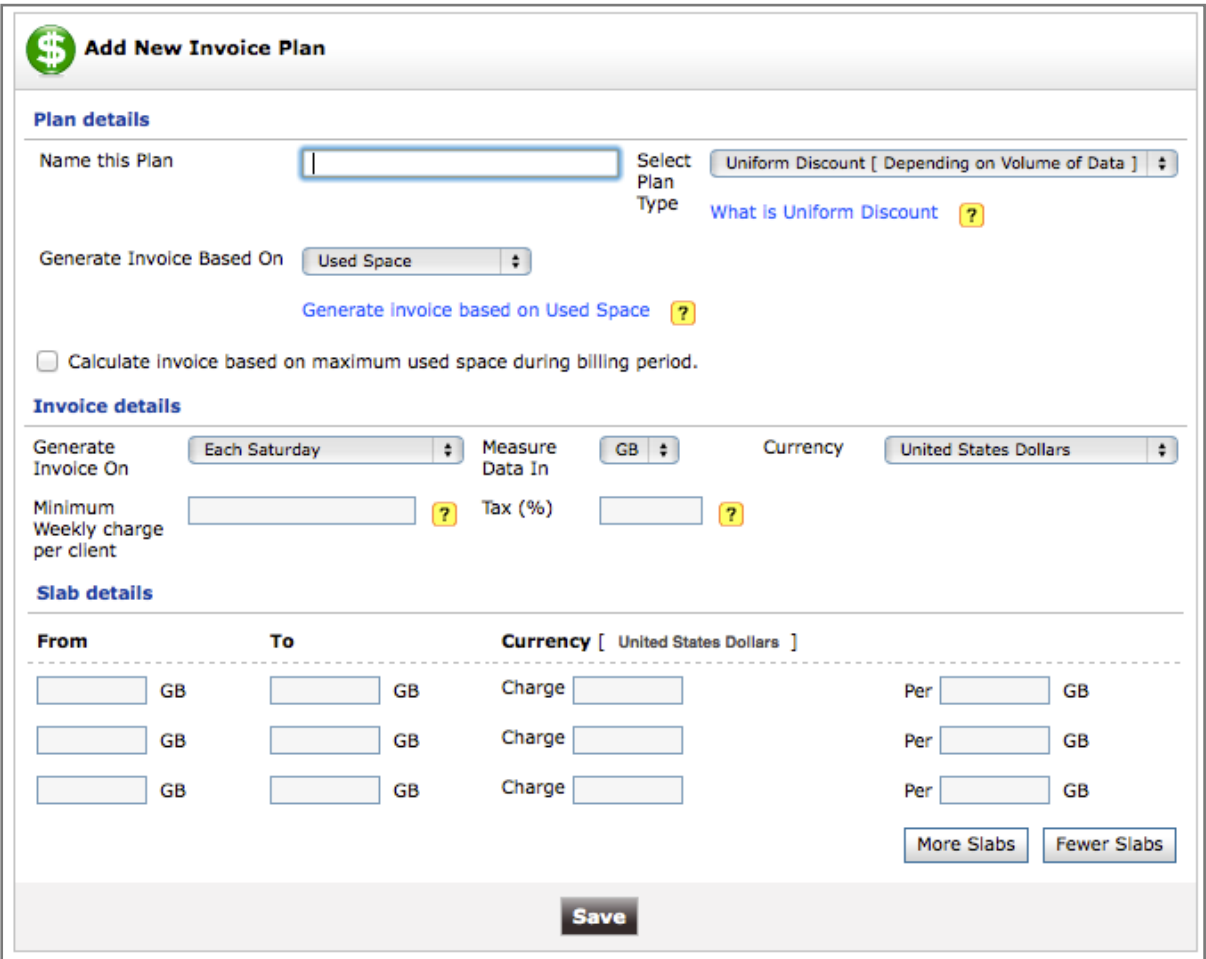

- 1. Plan details
	- Name this Plan: per assegnare un nome al piamo di fatturazione.
	- Select Plan Type: sono disponibilii 3 tipi di piani
		- Uniform discount: il prezzo di tutto lo spazio è calcolato moltiplicando lo spazio occupato per un valore unitario che cambio in base al volume totale di spazio utilizzato (es.: se il totale è 100 Gb il prezzo a Gb è 3 €, se il totale è 200 il prezzo a Gb è 2 €, ecc.).
		- Fixed Price for each slab: il prezzo è fisso per tutto il consumo a seconda del volume totale di spazio occupato (es.: se il tolte dello spazio è compreso tra 0 e 100 Gb il costo totale è di 300 €, tra 101 e 200 Gb il costo è 450 €, ecc.).

- Sliding Scale: il prezzo dello spazio è diverso per ogni scalino di consumo (es.: i primi 100 Gb costano 3  $\epsilon$  a Gb, i successivi 100 costano 2  $\epsilon$ , gli ulteriori 100 1,5  $\epsilon$ . ecc.).
- Generate Invoice Based On: si può calcolare il costo dello spazio in base allo spazio occupato sul server, quello originale non compresso o su il volume di dati trasferito.
- Calculate invoice based on maximum used space during billing period: selezionando questa voce si calcoleranno gli importi sul massimo consumo del periodo anziché sulla media.
- 2. Invoice details
	- Generate Invoce: definisce la periodicità della fatturazione settimanale, mensile o quadrimestrale.
	- Measure Data In: unità di misura per le fatture (Gb o Mb).
	- Currency: la valuta da usare nelle fatture.
	- Minimum Weekly charge per client: un eventuale valore minimo da fatturare comunque al Customer.
	- Tax (%): percentuale di tassazione (I.V.A.)
- 3. Slab details: in questa sezione si definisce il costo dei vari livelli di consumo che saranno utilizzati a seconda del tipo di piano scelto.

#### **Assegnazione dei piani di fatturazione**

Una volta definito un piano di fatturazione è possibile assegnarlo ad un customer cliccando

l'icona **inter** nella lista dei **Customer**. Apparirà il modulo mostrato in figura, in cui indicare:

- quale piano di fatturazione utilizzare per questo **Customer**
- un indirizzo email al quale inviare la fattura
- se inviare o meno la fattura automaticamente

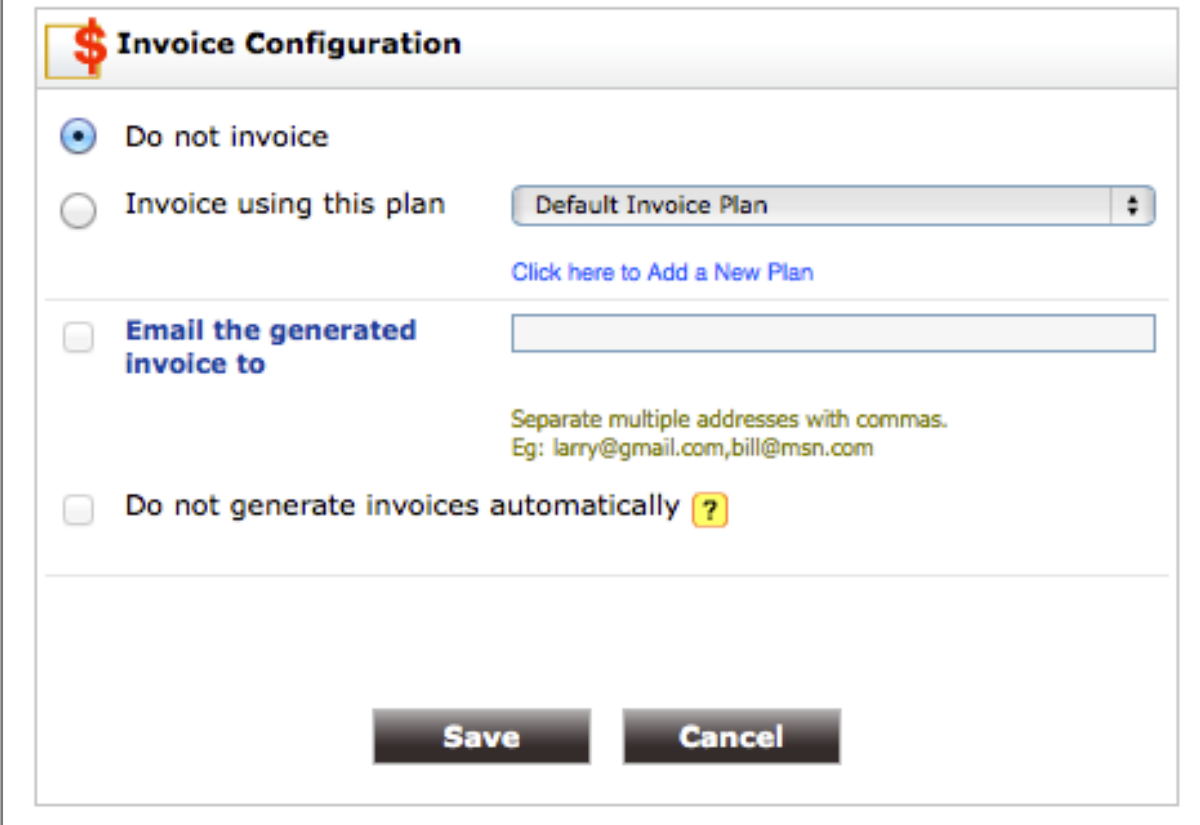

Nel caso si scelga di un inviare la fattura automaticamente è possibile farlo manualmente dalla pagina con la lista delle fatture inviate (icona nella lista dei **Customer**).

# **Supporto e assistenza**

Tutto il materiale di supporto relativo al servizio di backup è a disposizione all'indirizzo:

- <http://www.collabra.it/support/backup/>

Il supporto Collabra è a disposizione:

- via email agli indirizzi:
	- [backup@collabra.it](mailto:backup@collabra.it) per il servizio **Collabra Backup**
	- [support@collabra.it](mailto:support@collabra.it) per questioni generiche sui servizi **Collabra**
- telefonicamente dalle 9.00 alle 19.00 dal Lunedì al Venerdì al numero: +39 0105961255

Per questioni relative ai **CollabraPoints** e ad aspetti economici si prega di fare riferimento al proprio commerciale di riferimento o di chimera il numero +39 010596121

# **Indice**

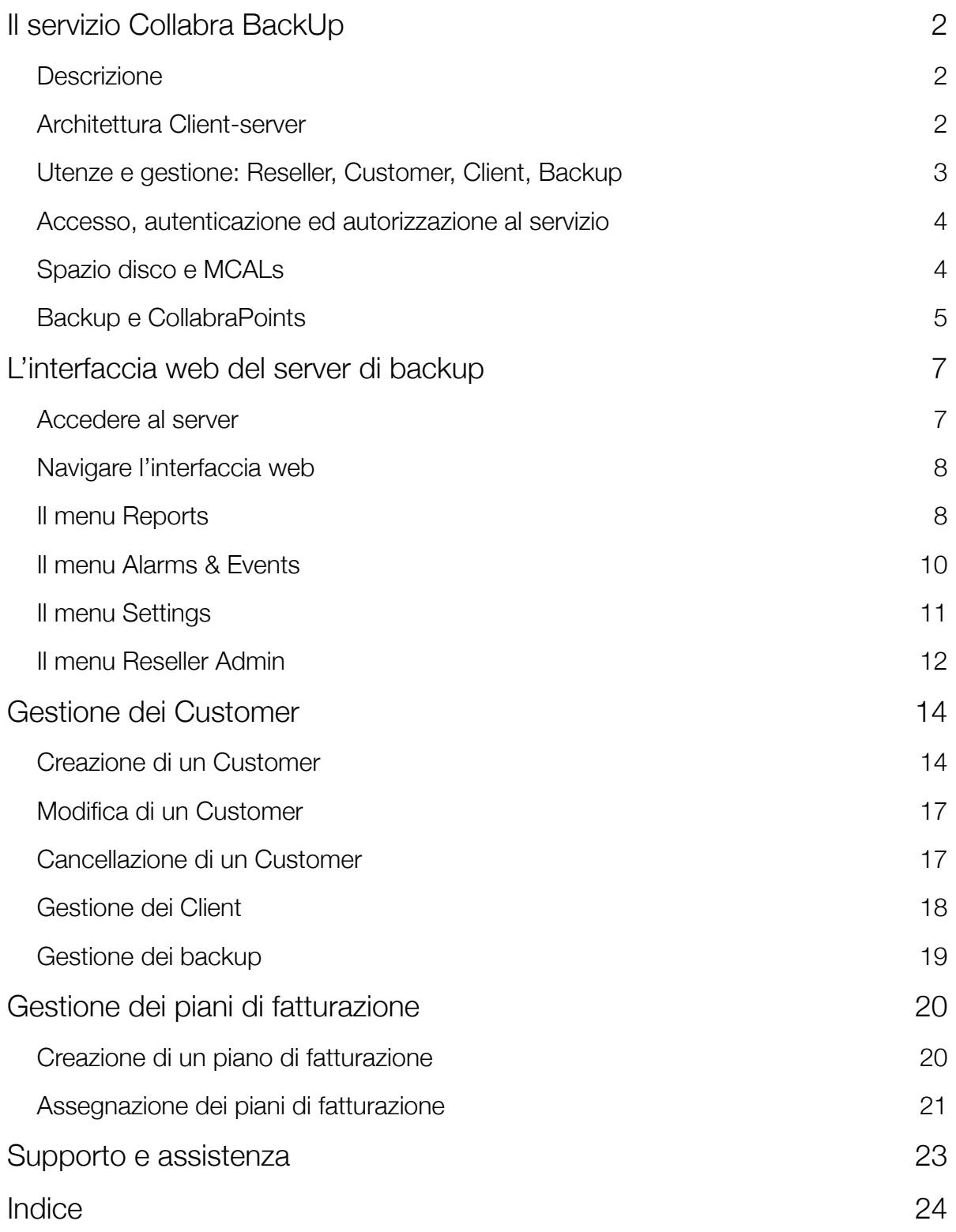